# Erste Schritte **MOBOTIX HUB Desk Client 2023 R2**

**© 2023 MOBOTIX AG**

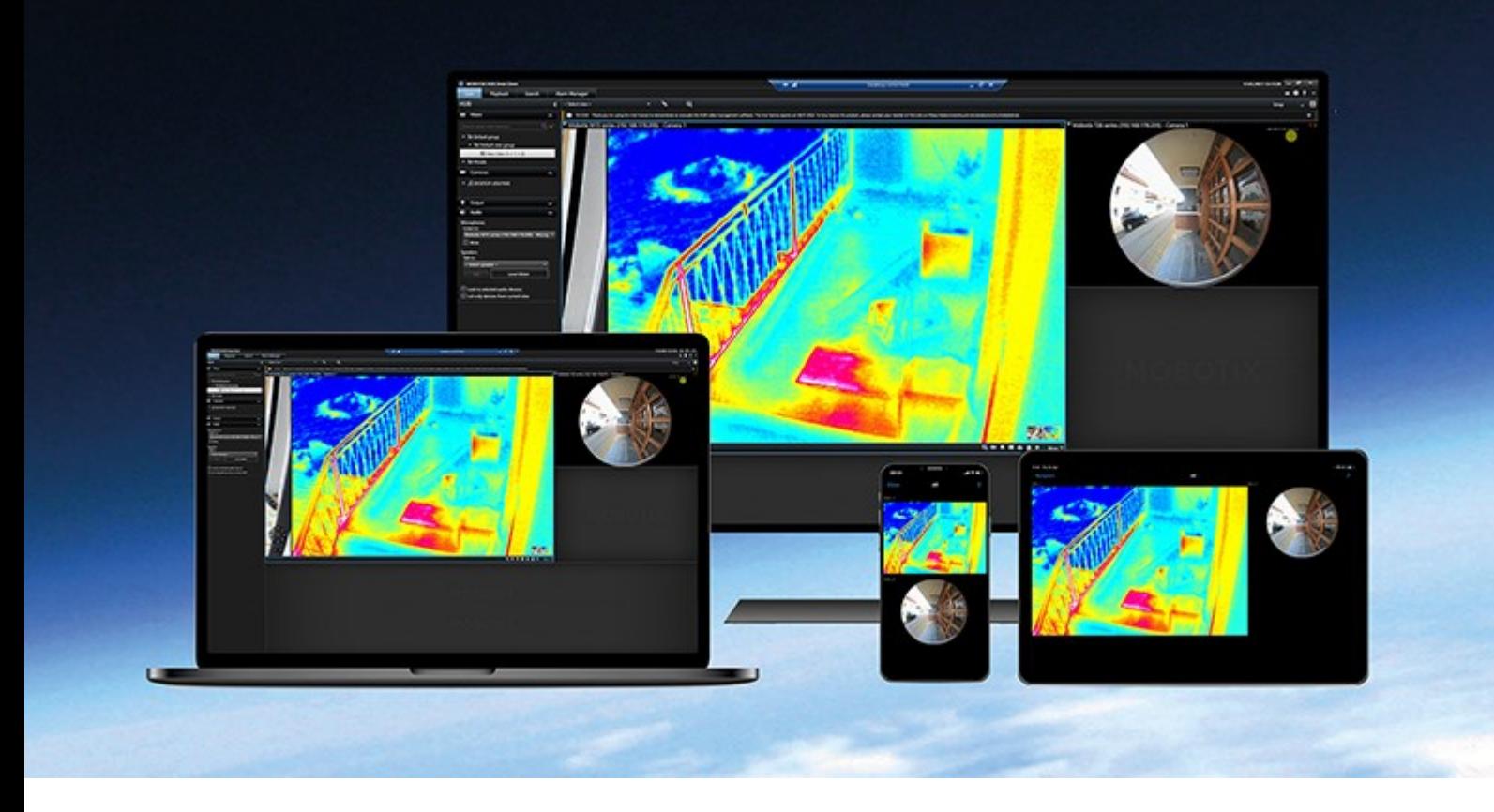

# **MOBOTIX**

**BeyondHumanVision** 

# **Inhalt**

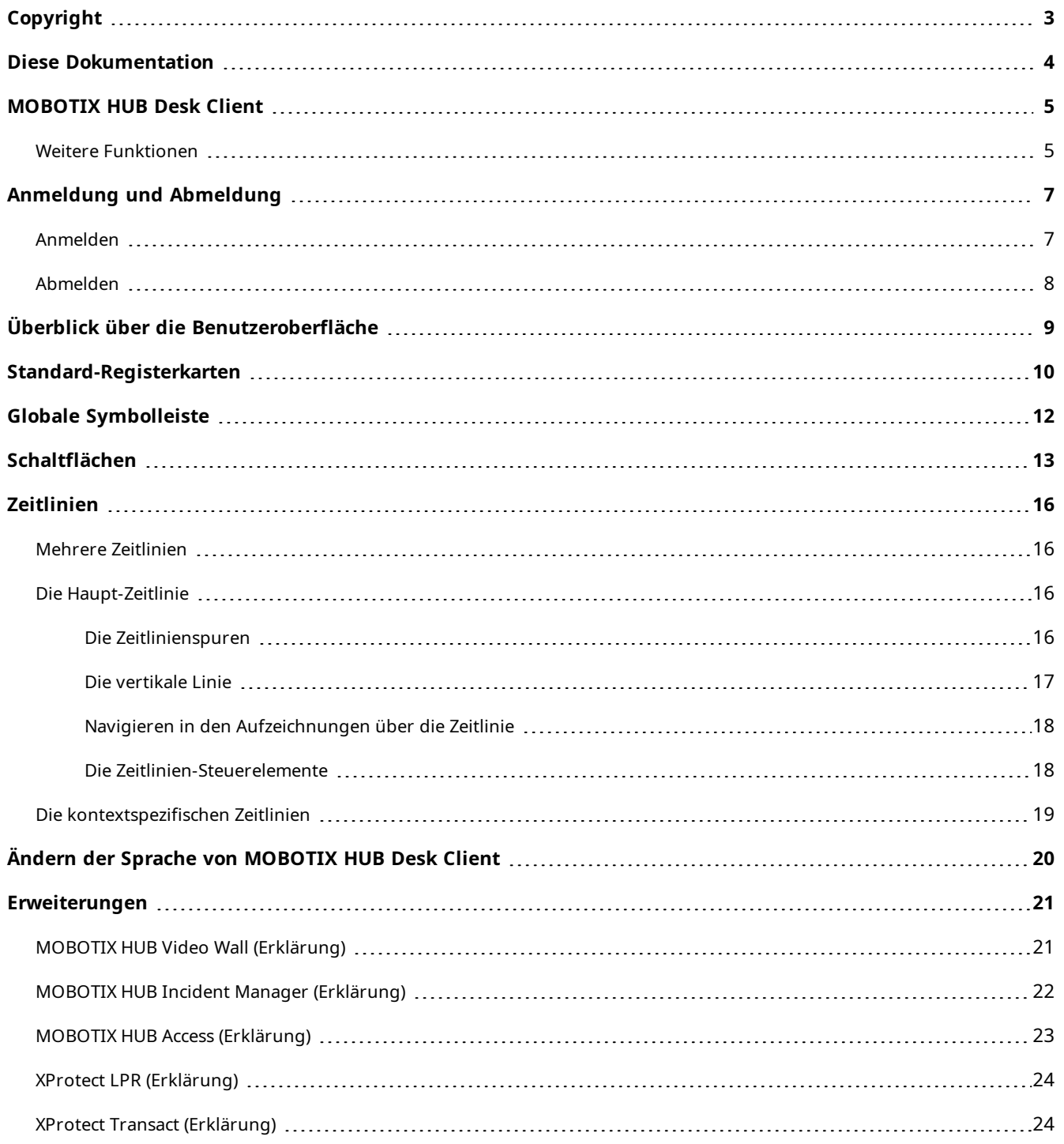

# <span id="page-2-0"></span>**Copyright**

MOBOTIX AG • Kaiserstrasse • D-67722 Langmeil • Tel.: +49 6302 9816 0 • sales@mobotix.com • www.mobotix.com

MOBOTIX ist eingetragene Handelsmarke von MOBOTIX AG und ist in der Europäischen Union, in den USA und in weiteren Ländern registriert. Diese Angaben können ohne vorherige Ankündigung geändert werden. MOBOTIX übernimmt keine Haftung für technische oder redaktionelle Fehler oder Auslassungen in diesem Text. Alle Rechte vorbehalten. © MOBOTIX AG 2023

## <span id="page-3-0"></span>**Diese Dokumentation**

Dieser Leitfaden für die ersten Schritte richtet sich hauptsächlich an neue Anwender von MOBOTIX HUB Desk Client. Der Leitfaden soll einen Überblick über die grundlegenden Konzepte und die Benutzeroberfläche von MOBOTIX HUB Desk Client geben, damit die neuen Bediener ihre Aufgaben so schnell und effizient wie möglich erledigen können.

Es gibt weitere Handbücher und Anleitungen zur Lösung von Anwenderaufgaben in MOBOTIX HUB Desk Client.

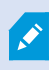

Wenn Sie in den Handbüchern und Anleitungen für MOBOTIX HUB Desk Client nicht die gewünschten Informationen finden, wenden Sie sich an Ihren Vertriebspartner.

## <span id="page-4-0"></span>**MOBOTIX HUB Desk Client**

MOBOTIX HUB Desk Client ist eine Desktop-Anwendung, die Ihnen dabei hilft, Videoaufzeichnungen von den an Ihr MOBOTIX HUB VMS-System angeschlossenen Kameras zu verwalten und zu betrachten. Sie gibt Ihnen den Zugriff auf Live-Video und Videoaufzeichnungen, die sofortige Kontrolle über Kameras und angeschlossene Sicherheitsgeräte, und Sie können damit ggf. erweiterte Suchen nach Aufzeichnungen und Metadaten durchführen, die auf dem Server gespeichert sind.

Der in verschiedenen Sprachen verfügbare MOBOTIX HUB Desk Client bietet eine anpassbare Benutzeroberfläche, die sich für die Aufgaben einzelner Benutzer optimieren und an besondere Fähigkeiten und Berechtigungsstufen anpassen lässt.

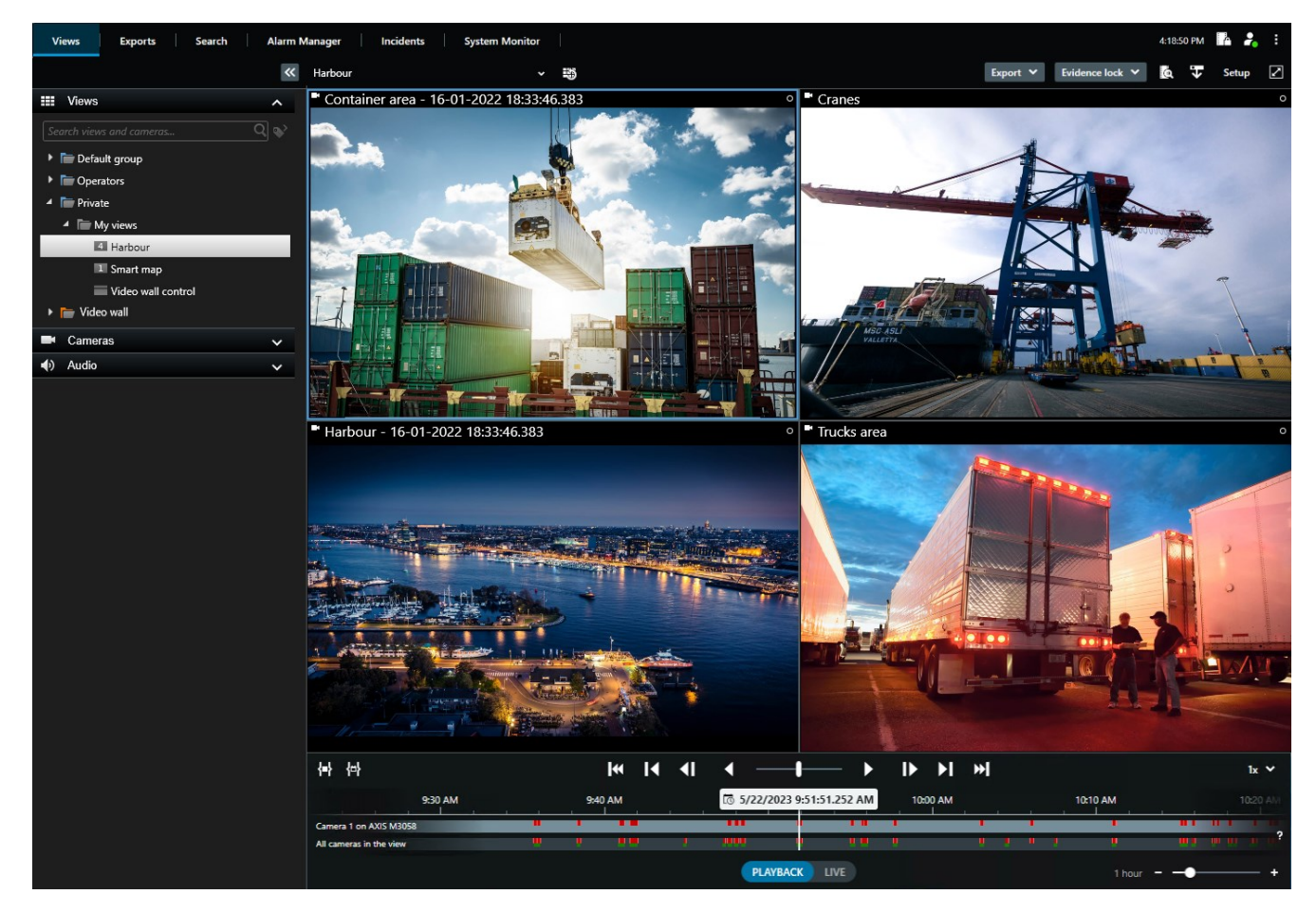

### <span id="page-4-1"></span>**Weitere Funktionen**

Je nachdem, welche MOBOTIX HUB Erweiterungen auf Ihrem MOBOTIX HUB VMS-System installiert sind, können Sie:

- <sup>l</sup> Videoaufzeichnungen mit integrierten Zugangskontrollsystemen kombinieren, einschließlich der Beschränkung oder Zulassung des Zugangs zu Gebäuden
- Nummernschilder von Fahrzeugen lesen und Live-Videos oder Videoaufzeichnungen betrachten, auf denen die

Fahrzeuge erscheinen

• Transaktionsdaten von PoS<sup>1</sup>-Systemen in Verbindung mit Videoaufzeichnungen von Kameras anzeigen lassen und untersuchen, die die PoS-Systeme überwachen

Siehe auch [Erweiterungen auf Seite 21.](#page-20-0)

<sup>1</sup>Diese Abkürzung für "Point of Sale" bezieht sich typischerweise auf eine Registrierkasse oder auf die Kasse in einem Einzelhandelsgeschäft oder Kaufhaus.

# <span id="page-6-1"></span><span id="page-6-0"></span>**Anmeldung und Abmeldung**

### **Anmelden**

1. Starten Sie MOBOTIX HUB Desk Client. Das Anmeldefenster wird geöffnet.

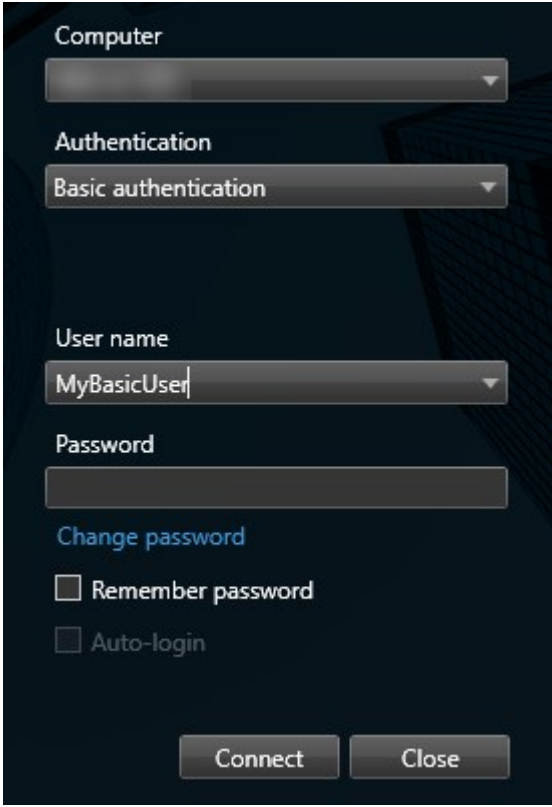

- 2. Geben Sie den Namen oder die Adresse des Servers an, zu dem Sie eine Verbindung herstellen wollen.
- 3. Wählen Sie eine dieser Authentifizierungsmethoden aus:
	- <sup>l</sup> **Windows-Authentifizierung (aktueller Benutzer)** wählen Sie diese Option, um sich mit Ihren aktuellen Windows-Anmeldedaten anzumelden
	- <sup>l</sup> **Windows-Authentifizierung** wählen Sie diese Option, um sich mit den Windows-Anmeldedaten anzumelden, die sich von Ihren aktuell verwendeten Windows-Anmeldedaten unterscheiden
	- <sup>l</sup> **Basisauthentifizierung** wählen Sie diese Option, um sich als Basisnutzer anzumelden. Basisnutzer werden von Ihrem Systemadministrator festgelegt in MOBOTIX HUB Management Client
	- [Name des externen IDP<sup>1</sup>] Wählen Sie diese Option, um sich mit einem externen IDP anzumelden. .
- 4. Klicken Sie auf **Verbinden**. Wenn es während der Anmeldung zu einem Problem kommt, erhalten Sie ggf. eine Fehlermeldung.

<sup>1</sup>Eine externe Einheit, die mit dem MOBOTIX HUB VMS verknüpft werden kann, um Angaben zur Identität der Benutzer zu verwalten und Benutzerauthentifizierungsdienste für das VMS bereitzustellen.

- 5. Abhängig von der Konfiguration werden Sie ggf. aufgefordert, die bei der vorigen Sitzung verwendeten Ansichten wiederherzustellen:
	- **Hauptansicht** diese Option stellt die Ansicht im Hauptfenster wieder her, die Sie beim letzten Mal verwendet haben
	- <sup>l</sup> **Getrennte Ansichten** diese Option stellt die Ansicht, die Sie beim letzten Mal verwendet haben, in einem beweglichen Fenster wieder her. Diese Funktion steht nur zur Verfügung, wenn eine Verbindung zu bestimmten MOBOTIX HUB VMS-Systemen hergestellt wird.

Wenn Ihnen bei der Anmeldung ein zweites Dialogfeld angezeigt wird, benötigen Sie eine zusätzliche Anmeldebefugnis, um Zugriff auf MOBOTIX HUB Desk Client zu erhalten.

### <span id="page-7-0"></span>**Abmelden**

 $\mathscr{I}$ 

- 1. Wählen Sie in der globalen Symbolleiste die Schaltfläche **Benutzermenü**.
- 2. Wählen Sie **Abmelden**.

Desk Client startet neu und das Anmeldefenster wird zum erneuten Anmelden angezeigt.

# <span id="page-8-0"></span>**Überblick über die Benutzeroberfläche**

Wenn in unserer Dokumentation auf die Positionierung von Elementen der Benutzeroberfläche verwiesen wird, wird davon ausgegangen, dass Sie MOBOTIX HUB Desk Client mit einer Sprache von links nach rechts verwenden. Siehe auch [Ändern der Sprache von MOBOTIX HUB Desk Client auf Seite 20.](#page-19-0)

Über die MOBOTIX HUB Desk Client Desktop-App haben Sie Zugriff auf Arbeitsbereiche und Funktionen wie:

- 1. Standard-Registerkarten wie **Ansichten**, **Exporte**, **Suche**, **Alarm-Manager** und **Systemmonitor**, die sich in der oberen linken Ecke von MOBOTIX HUB Desk Client befinden. Siehe [Standard-Registerkarten auf Seite 10.](#page-9-0)
- 2. Standardfenster zum Einrichten von Ansichten und Kameras, die sich direkt unter den Standard-Registerkarten befinden.
- 3. Globale Symbolleiste mit Zugriff auf die **Liste der Beweissicherung**, **Benutzerprofil** und **Einstellungen und mehr** in der oberen rechten Ecke. Siehe [Globale Symbolleiste auf Seite 12](#page-11-0) und [Schaltflächen auf Seite 13](#page-12-0).
- 4. Die Arbeitsbereich-Symbolleiste mit Zugriff auf **Export**, **Beweissicherung** und **Setup**, die sich direkt unter der globalen Symbolleiste befindet. Die Funktionen in der Symbolleiste des Arbeitsbereichs ändern sich je nach ausgewählter Registerkarte.
- 5. Haupt-Zeitlinie. Die Haupt-Zeitlinie ist verfügbar, wenn Sie die Registerkarte **Ansichten** auswählen. Sie befindet sich unten in der Anwendung.

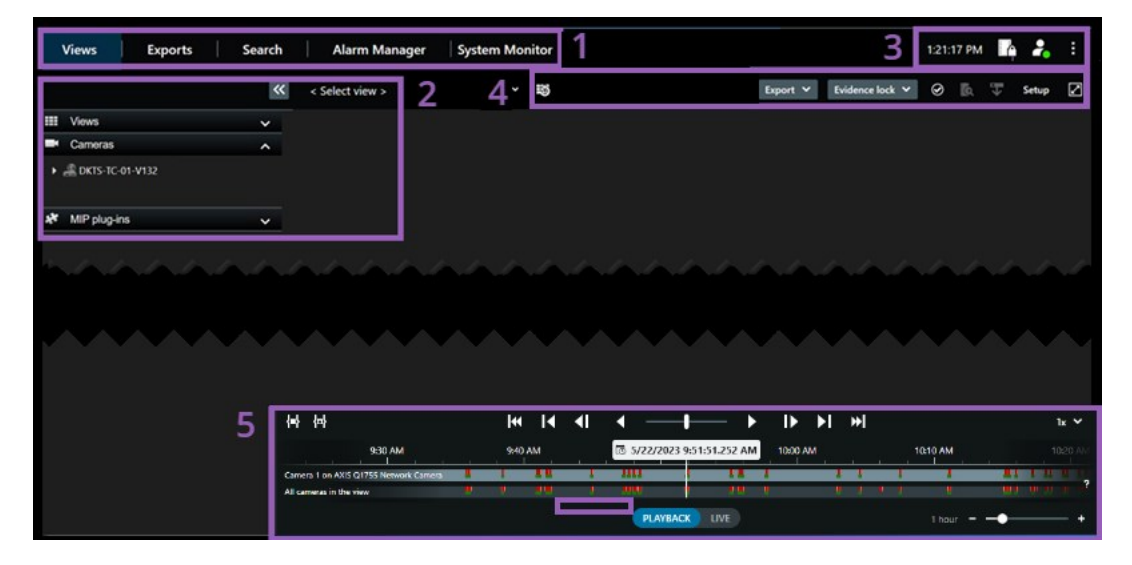

## <span id="page-9-0"></span>**Standard-Registerkarten**

MOBOTIX HUB Desk Client bietet mehrere Standard-Registerkarten, auf denen Sie Ihre täglichen Überwachungsaufgaben ausführen können.

Einige der MOBOTIX HUB-Add-ons verfügen über Registerkarten, die speziell für die Funktionalität der Add-ons sind.

 $\mathscr{S}$ 

Wenn Sie einige der Standard-Registerkarten nicht sehen können, haben Sie nicht die erforderlichen Berechtigungen, um auf diese Registerkarten zuzugreifen.

### **Die Registerkarte Ansichten zum Anzeigen von Videos im Live- und Wiedergabemodus**

Im Live-Modus können Sie Live-Video-Feeds anschauen und mit Audio, Karussells, Hotspots, Matrix, Smart Map, Pan/Tilt/Zoom (PTZ)-Steuerung, digitalem Zoom, unabhängiger Wiedergabe u.v.m. arbeiten.

Im Wiedergabemodus können Sie aufgezeichnete Videos untersuchen, indem Sie sie wiedergeben. Die [Haupt-Zeitlinie](#page-15-2) bietet Ihnen erweiterte Funktionen zum Durchsuchen der aufgezeichneten Videos. Sie können die Suche auch von einer beliebigen Kamera oder Ansicht aus starten und die Funde durch Exportieren von Beweismaterial dokumentieren. Um Beweismittel davor zu schützen, dass sie von der Datenbank gelöscht werden, können Sie zu Videoaufzeichnungen auch Beweismittelsperren hinzufügen.

Sie können außerdem:

- Audio anhören, wenn Sie mit bestimmten MOBOTIX Überwachungssystemen verbunden sind.
- Wenn Ihr MOBOTIX HUB VMS Smart Map unterstützt, können Sie auf die Kameras in Ihrem System über eine geografische Oberfläche zugreifen, die einfach zu navigieren ist
- Verwenden Sie Hotspots, digitalen Zoom oder Karussells, navigieren Sie Bilder von Fischaugenobjektiven, drucken Sie Bilder aus u.v.m.

Im Live- oder Wiedergabemodus können Sie auch den Setup-Modus öffnen, wo Sie Ansichten für Ihre Kameras und sonstige Inhalte einstellen können.

### **Die Registerkarte Exporte zum Exportieren von Videodaten**

Fügen Sie zunächst die Sequenzen, die Sie exportieren möchten, auf der Registerkarte **Exportliste** hinzu, wenn Sie Videodaten exportieren möchten. Als nächstes können Sie für jedes Element auf der **Exportliste** die Zeitspanne ändern, indem Sie auf die **Startzeit** und die **Endzeit** klicken.

Sie können auswählen, welche Formate für den Export verwendet werden sollen, und für jedes Format können Sie die **Exporteinstellungen** ändern.

Sobald Sie die Schaltfläche **Exportieren** angeklickt haben, geben Sie einen **Exportnamen** und einen **Speicherort für den Export** an. Dann können Sie den Export erstellen.

Die von Ihnen erstellten Exporte werden in dem Ordner gespeichert, den Sie im Fenster **Export erstellen** >, im Feld **Speicherort für Export** angegeben haben.

### **Die Registerkarte Suche für die erweiterte Suche nach Videoaufzeichnungen und Metadaten**

Auf der Registerkarte **Suche** können Sie verschiedene Datentypen durchsuchen, die auf Ihrem VMS-System zur Verfügung stehen. Hierzu gehören:

- Videoaufzeichnungen allgemein
- Aufzeichnungen mit Bewegung
- Aufzeichnungen mit Bewegung in ausgewählten Bereichen
- <sup>l</sup> Lesezeichen
- <sup>l</sup> Personen
- Fahrzeuge
- Videoaufzeichnungen mit Alarmen
- Videoaufzeichnungen mit Ereignissen

Auf jede Suchkategorie können Sie Filter anwenden, um Ihre Suche zu verfeinern.

Von den Suchergebnissen aus stehen mehrere Aktionen zur Verfügung.

### **Die Registerkarte Alarm Manager zur Untersuchung und Verwaltung von Alarmen**

Auf der Registerkarte **Alarm-Manager** können Sie Vorfälle und technische Probleme, die einen Alarm ausgelöst haben, einsehen und bearbeiten. Die Registerkarte zeigt eine Alarmliste, eine Alarmvorschau sowie ggf. eine Smart Map oder eine Karte.

### **Die Registerkarte System-Monitor zur Darstellung der Systeminformationen**

Auf der Registerkarte **Systemmonitor** erhalten Sie eine Übersicht des aktuellen Status Ihrer Systemserver, Kameras, anderer Geräte und des Rechners, auf dem MOBOTIX HUB Desk Client läuft.

Die Kacheln stellen standardmäßig **Aufzeichnungsserver**, **Alle Server**, **Failover-Server** und **Alle Kameras** dar. Ihr Systemadministrator bestimmt die Kacheln und legt zudem die Schwellenwerte für jeden Status fest.

Hier ist eine Beschreibung der verwendeten Farben:

- <sup>l</sup> Grün: **Normaler** Status. Alles läuft normal
- <sup>l</sup> Gelb: **Warnstatus**. Mindestens ein überwachter Parameter liegt über dem Schwellenwert für den **normalen Status**
- <sup>l</sup> Rot: **Kritischer** Status. Mindestens ein überwachter Parameter liegt über dem Schwellenwert für den **normalen** Status und dem **Warnstatus**

Falls eine Kachel ihre Farbe ändert und Sie wissen möchten, welcher Server oder Parameter für die Farbänderung der Kachel verantwortlich ist, klicken Sie auf die Kachel. Dies öffnet eine Übersicht im unteren Bereich des Bildschirms. Klicken Sie auf die Schaltfläche **Details**, um weitere Informationen über die Ursache der Statusänderung anzuzeigen.

Wenn eine Kachel ein Warnzeichen anzeigt, wird möglicherweise ein Datensammler für einen bzw. eine der überwachten Server bzw. Kameras nicht ausgeführt. Wenn Sie mit Ihrer Maus über die Kachel fahren, zeigt das System an, wann es zuletzt Daten für die entsprechende Kachel erfasst hat.

 $\mathscr{S}$ 

# <span id="page-11-0"></span>**Globale Symbolleiste**

In der globalen Symbolleiste in der oberen rechten Ecke des MOBOTIX HUB Desk Clienthaben Sie Zugriff auf folgende Funktionen:

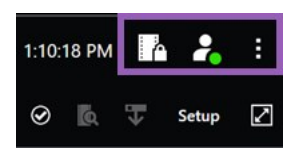

• Liste der Beweissicherungen

Die **Liste der Beweissicherung** zeigt Beweissicherungen mit Geräten an, auf die Sie Zugriffsberechtigungen haben. Sie können die Liste der Beweissicherungen sortieren, filtern und durchsuchen und sich zusätzliche Informationen über die Beweissicherungen anzeigen lassen.

• Benutzermenü

In Ihrem **Benutzermenü**können Sie Ihre **Anmeldeinformationen**sehen und sich von MOBOTIX HUB Desk Clientabmelden. Siehe [Anmeldung und Abmeldung auf Seite 7](#page-6-0). **Anmeldeinformationen** enthält Informationen über den Status der MOBOTIX HUB VMS-Server, mit denen Ihr MOBOTIX HUB Desk Client verbunden ist. Das ist nützlich, wenn Sie mit einem MOBOTIX HUB VMS-System verbunden sind, das so konfiguriert ist, dass es MOBOTIX Federated Architecture verwendet. MOBOTIX Federated Architecture ermöglicht Organisationen die Verbindung mit verwandten, aber physisch getrennten MOBOTIX HUB VMS-Systemen. Eine solche Einrichtung kann zum Beispiel für Ladenketten relevant sein.

Ein roter Kreis im **Benutzermenü** zeigt an, dass einer von mehreren Servern nicht verfügbar ist.

Wählen Sie **Anmeldeinformationen**, um den Server-Status anzuzeigen.

- Verfügbare Server werden grün angezeigt.
- Nicht verfügbare Server sind rot dargestellt. Wenn einzelne Server zum Zeitpunkt Ihrer Anmeldung nicht verfügbar sind, können Sie die zugehörigen Kameras oder Funktionen nicht verwenden. Wenn Sie den Status angesehen haben, hört die rote Schaltfläche auf zu blinken, selbst wenn der Server weiterhin nicht verfügbar ist.

Die Anzahl der Server, die Sie sehen, gibt die Anzahl der Server wieder, die zum Zeitpunkt Ihrer Anmeldung vom MOBOTIX HUB VMS-System abgerufen werden können. Insbesondere wenn Sie sich mit großen Hierarchien von Servern verbinden können ggf. nach Ihrer Anmeldung mehr Server verfügbar werden. Die Serverliste ist eine statische Darstellung des Serverstatus. Wenn ein Server nicht verfügbar ist, wird beim Klicken auf den Server ein Grund im Feld **Status** angezeigt. Um eine Verbindung zum Server aufzubauen, klicken Sie auf die Schaltfläche **Server laden**. Dann wird der Serverstatus für diesen Server aktualisiert. Wenn ein Server über längere Zeit nicht zur Verfügung steht, wenden Sie sich um Rat an Ihren Systemadministrator.

• Einstellungen und mehr

Das Fenster **Einstellungen und mehr** umfasst das **Thema Umschalten,** Serveraufträge, MOBOTIX HUB Desk Client **Einstellungen**, **Hilfe**, **Video-Anleitungen** und die Schaltfläche **Über**. Siehe auch [Schaltflächen auf Seite 13](#page-12-0).

## <span id="page-12-0"></span>**Schaltflächen**

MOBOTIX HUB Desk Client verfügt über mehrere Schaltflächen, mit denen Sie Verschiedenes tun können. Die Schaltflächen befinden sich in der oberen rechten Ecke.

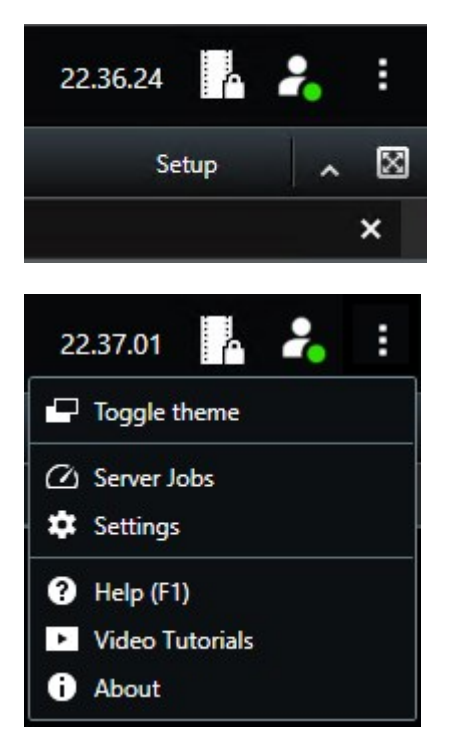

Die angebotenen Schaltflächen sind unterschiedlich, je nach dem, auf welcher Registerkarte Sie stehen. **Einrichtung** ist zum Beispiel nicht auf allen Registerkarten verfügbar.

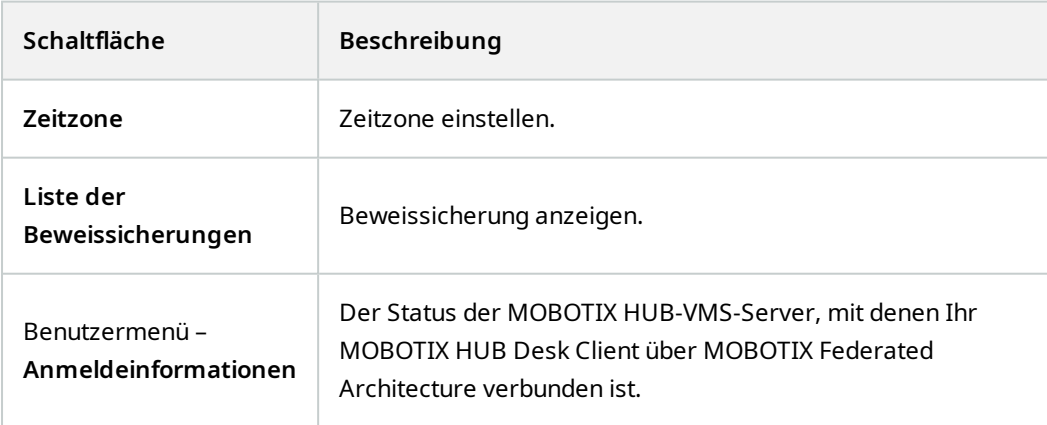

### **Schaltflächen**

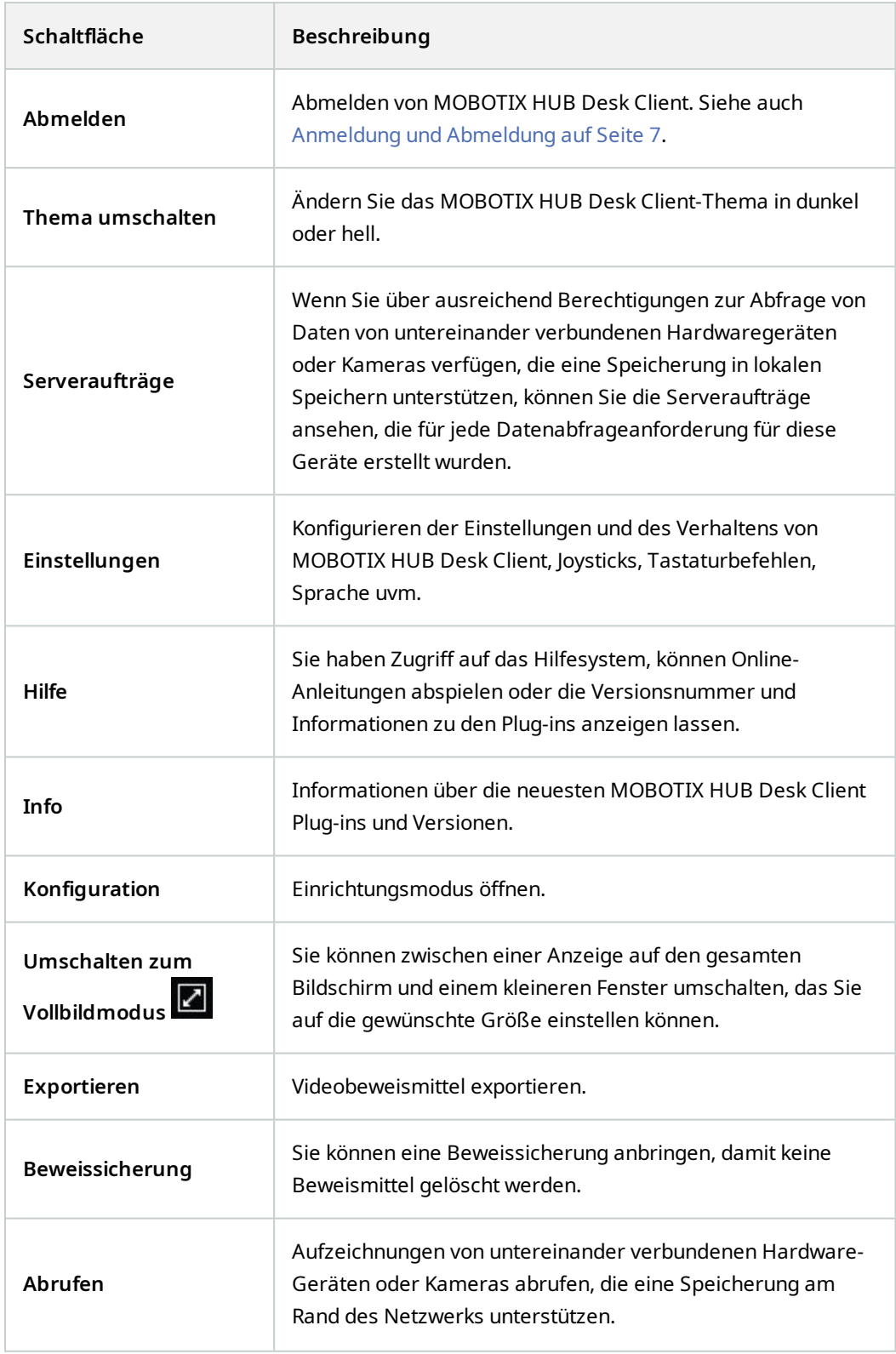

### **Schaltflächen**

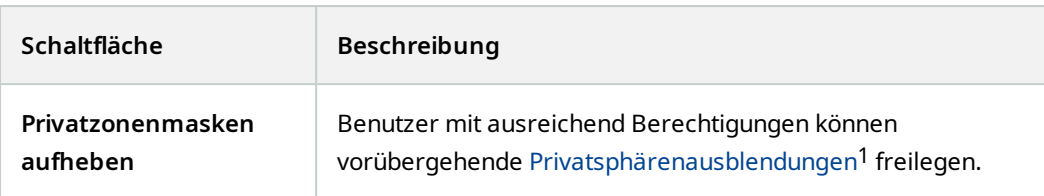

<sup>1</sup>Ein Bereich in der Kameraansicht des Videos wurde unscharf gemacht oder durch ein farbiges Feld verdeckt. Die festgelegten Bereiche sind im Live-, Wiedergabe-, Hotspot-, Karussell-, Smart-Map-, Smart-Search- und Export-Modus in den Clients verschwommen oder verdeckt dargerstellt.

# <span id="page-15-1"></span><span id="page-15-0"></span>**Zeitlinien**

### **Mehrere Zeitlinien**

In MOBOTIX HUB Desk Client gibt es mehrere Zeitlinien, die Sie zur Navigation durch Ihre Aufzeichnungen verwenden können.

Die Haupt-Zeitlinie hat die meisten Funktionen, aber andere, weniger funktionsreiche Zeitlinien sind in bestimmten Kontexten verfügbar.

<span id="page-15-2"></span>Die Zeitlinien können leicht unterschiedlich aussehen, haben aber viele Gemeinsamkeiten.

### **Die Haupt-Zeitlinie**

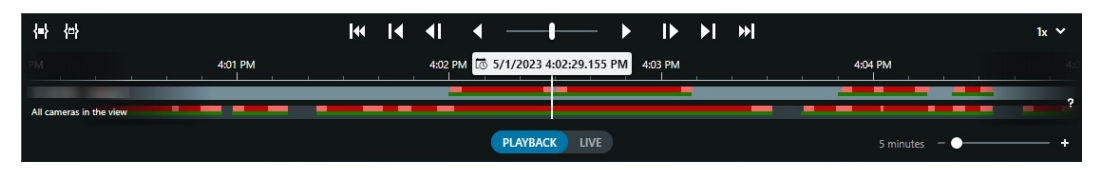

Die Haupt-Zeitlinie zeigt eine Übersicht der Zeiträume mit Aufzeichnungen von Kameras und anderen Geräten in Ihrer aktuellen Ansicht. Sie verfügt über verschiedene Steuerelemente, mit denen Sie während der Untersuchung durch Ihre Aufzeichnungen navigieren oder Aufzeichnungssequenzen für den Export, den Schutz mit Beweissicherungen, das Hinzufügen von Lesezeichen oder anderes auswählen können.

Wählen Sie die Registerkarte **Ansichten** und wechseln Sie in den Wiedergabemodus, um alle Zeitlinien-Steuerelemente anzuzeigen.

Sie können einstellen, wie Ihre Zeitlinien aussehen und sich verhalten. Wählen Sie aus, welche Aufzeichnungstypen und andere Elemente auf den Zeitlinienspuren angezeigt werden sollen. Möchten Sie zum Beispiel aufgezeichnete Audiodaten und Lesezeichen anzeigen? Sie können auch festlegen, wie Lücken zwischen den Aufzeichnungen wiedergegeben werden sollen. Sie können auch die Haupt-Zeitlinie bei Inaktivität ausblenden, um einen möglichst großen Teil des Bildschirms für die Anzeige von Videos in MOBOTIX HUB Desk Clientfreizugeben.

### <span id="page-15-3"></span>**Die Zeitlinienspuren**

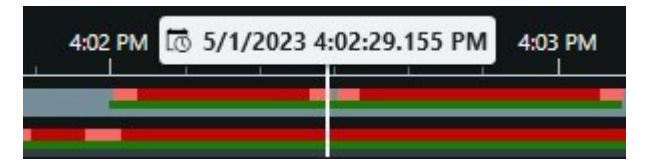

- <sup>l</sup> Die obere Zeitlinienspur zeigt die Aufzeichnungszeiträume der ausgewählten Kamera an.
- <sup>l</sup> Die untere Zeitlinienspur zeigt die Aufzeichnungszeiträume aller Kameras in der Ansicht, einschließlich der ausgewählten Kamera.

Wenn Sie bewegliche Fenster verknüpft haben, werden die Aufzeichnungen von Kameras und Geräten in diesen Fenstern auch in der unteren Zeitlinienspur angezeigt.

### **Zeitlinien**

#### **Farben**

Auf der Zeitlinienspur haben die verschiedenen Aufzeichnungsarten unterschiedliche Farben. Die wichtigsten Farben, die man kennen sollte, sind:

- Aufzeichnungen sind in hellrot angezeigt
- Rot zeigt Aufzeichnungen mit Bewegung an
- Hellgrün zeigt Aufzeichnungen mit ausgehendem Audio an
- Grün zeigt Aufzeichnungen mit eingehendem Audio an

Um eine Legende aller Farben zu erhalten, die derzeit auf den Zeitlinienspuren angezeigt werden, wählen Sie das

kleine Fragezeichen **rechts neben den Zeitlinienspuren.** 

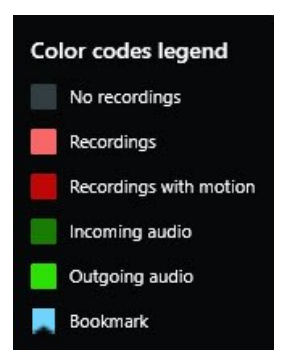

#### **Lesezeichen**

Auf den Zeitlinienspuren werden Lesezeichen mit einem blauen Lesezeichensymbol **an Langezeigt. Bewegen Sie den** Mauszeiger über die weiße Linie, um das mit einem Lesezeichen versehene Video anzuzeigen.

#### **Zusätzliche Markierungen**

Wenn in Ihrem MOBOTIX HUB VMS-System zusätzliche Datenquellen verfügbar sind, werden Vorfälle aus diesen Quellen als Markierungen in anderen Farben als blau angezeigt. Die Vorfälle können als Pop-up-Fenster in den Zeitlinienspuren erscheinen.

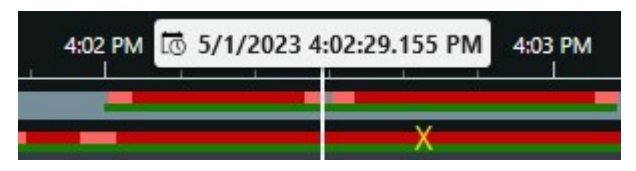

#### <span id="page-16-0"></span>**Die vertikale Linie**

Die vertikale Linie zeigt die Position des Abspielkopfes an, von der aus die Aufzeichnungen gerade wiedergegeben werden. Dies wird als Hauptwiedergabezeit bezeichnet, und der Text darüber zeigt das genaue Datum und die Uhrzeit für das gerade wiedergegebene Video an. Die Hauptwiedergabezeit gilt für alle Kameras in der Ansicht und alle verknüpften Ansichten, es sei denn, Sie sehen eine unabhängige Wiedergabe von einigen der Kameras. Wenn in der

### **Zeitlinien**

Ansicht kein aufgezeichnetes Video von einer oder mehreren Kameras vorhanden ist, das mit der Hauptwiedergabezeit übereinstimmt, wird das letzte Bild aus der Kameradatenbank vor der Hauptwiedergabezeit angezeigt, aber das Bild ist abgeblendet.

#### <span id="page-17-0"></span>**Navigieren in den Aufzeichnungen über die Zeitlinie**

Die Haupt-Zeitlinie bietet viele Möglichkeiten, zu anderen Aufzeichnungen zu navigieren. Sie können die Zeitlinienspuren nach rechts oder links ziehen. Wenn Sie beim Ziehen die STRG-Taste drücken, wird die Bewegung langsamer.

Sie können die Zeitlinien-Steuerelemente oder das Scrollrad Ihrer Maus verwenden oder das Datum über dem Abspielkopf auswählen, um zu einem anderen Zeitpunkt in Ihren Aufzeichnungen zu wechseln.

#### <span id="page-17-1"></span>**Die Zeitlinien-Steuerelemente**

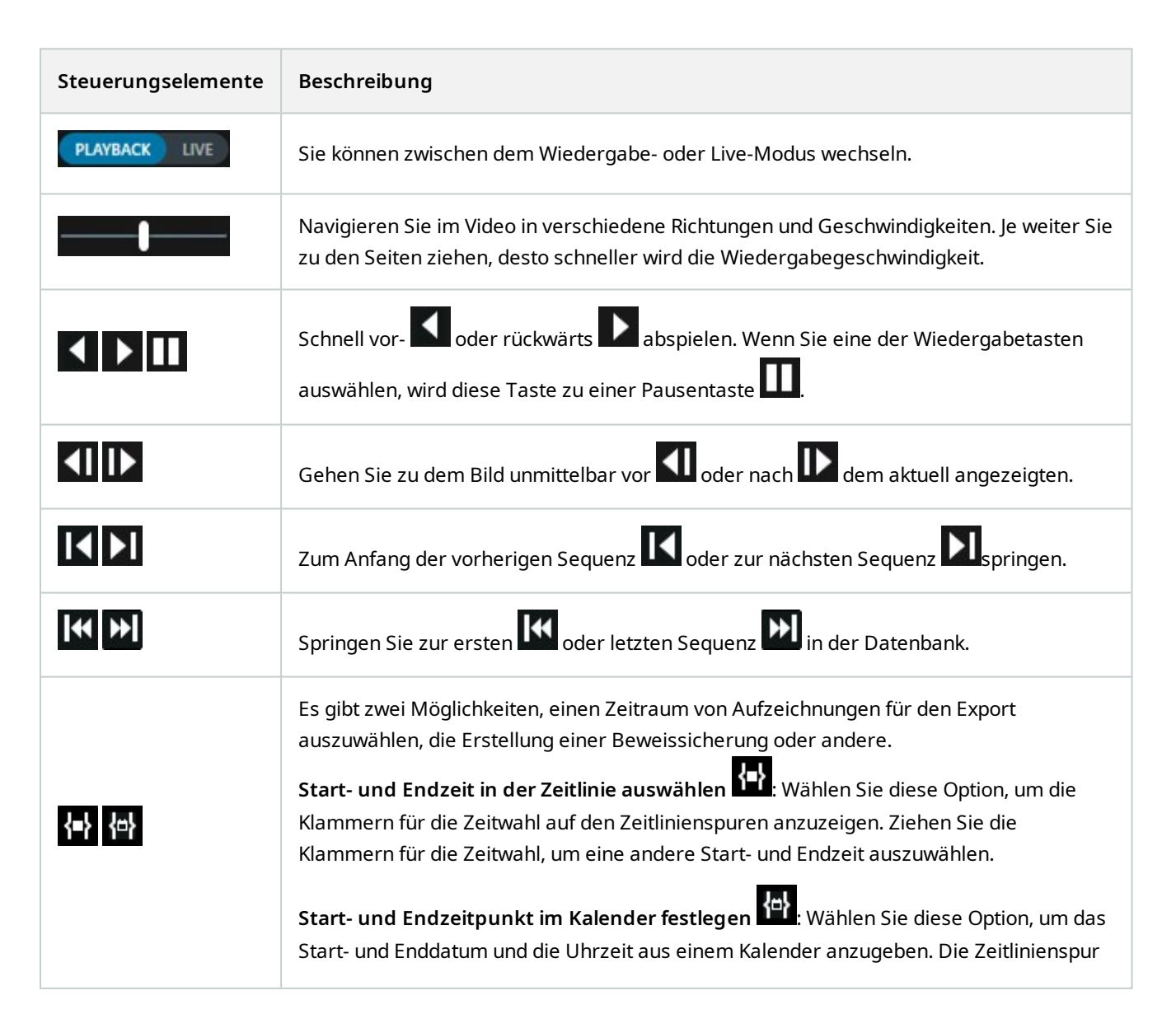

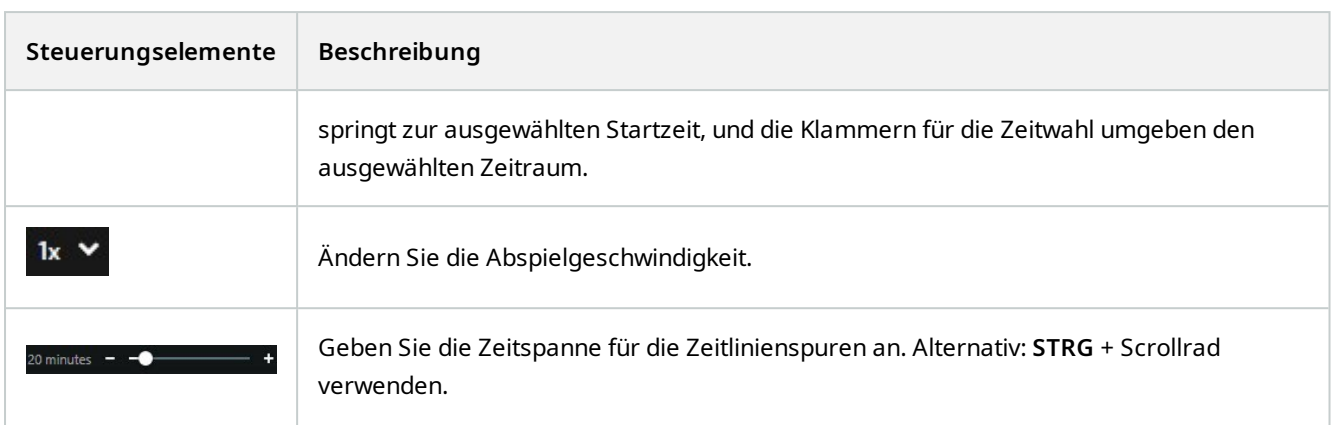

### <span id="page-18-0"></span>**Die kontextspezifischen Zeitlinien**

Es gibt mehrere Zeitlinien, die Ihnen helfen, Ihre Aufzeichnungen in bestimmten Zusammenhängen zu untersuchen und zu navigieren.

Diese kontextspezifischen Zeitlinienspuren haben oft nur eine Zeitlinie und nur wenige oder gar keine der in der Haupt-Zeitlinie verfügbaren Steuerelemente. Wenn sie jedoch über Zeitlinien-Steuerelemente verfügen, funktionieren sie genauso wie die Kontrollen auf der Haupt-Zeitlinie.

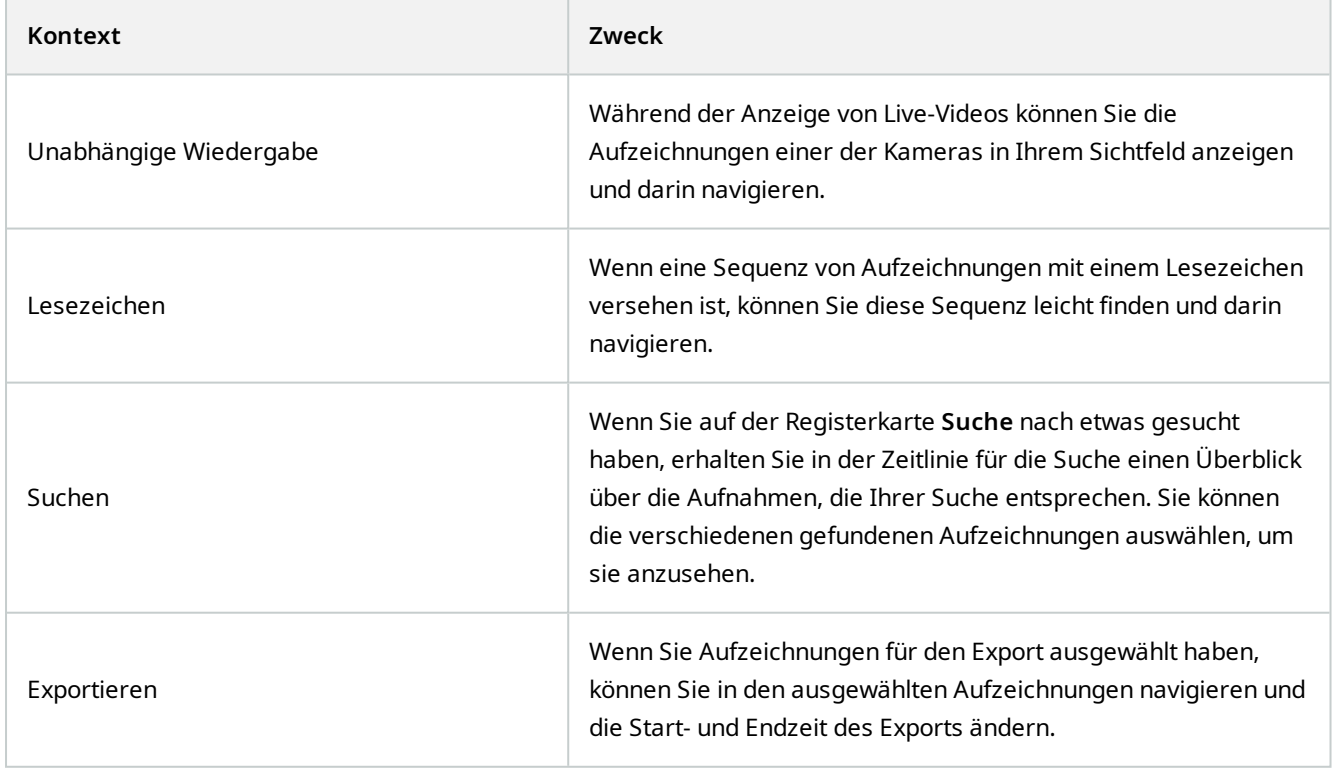

# <span id="page-19-0"></span>**Ändern der Sprache von MOBOTIX HUB Desk Client**

MOBOTIX HUB Desk Client ist in mehreren Sprachen verfügbar.

Sie können die Sprache im Fenster **Einstellungen** > **Sprache** Registerkarte über die Schaltfläche **Einstellungen und mehr** in der globalen Symbolleiste ändern.

Einige der in MOBOTIX HUB Desk Client verfügbaren Sprachen sind Rechts-nach-Links-Sprachen. Wenn Sie eine Rechts-nach-Links-Sprache auswählen, wird die gesamte Benutzeroberfläche auf Rechts-nach-Links umgestellt. Das bedeutet, dass Schaltflächen, Symbolleisten und Fenster im Vergleich zum Beispiel zum Englischen umgekehrt sind.

## <span id="page-20-0"></span>**Erweiterungen**

MOBOTIX hat Zusatzprodukte entwickelt, die sich vollständig in MOBOTIX HUB integrieren, um Ihnen zusätzliche Funktionen zur Verfügung zu stellen. Der Zugriff auf Zusatzprodukte wird über Ihre Lizenzdatei MOBOTIX HUB gesteuert.

 $\mathscr{S}$ 

 $\sqrt{2}$ 

Verfügbare Funktionalität hängt vom verwendeten System ab. Die vollständige Liste der Funktionen finden Sie auf der Produktübersichtsseite auf der MOBOTIX Website (<https://www.mobotix.com/en/products/vms/mobotixhub>).

### <span id="page-20-1"></span>**MOBOTIX HUB Video Wall (Erklärung)**

Siehe auch das Video Wall Handbuch([https://www.mobotix.com/en/manuals\)](https://www.mobotix.com/en/manuals).

MOBOTIX HUB Video Wall ist ein zusätzliches, erweitertes Hilfsmittel, mit dem Organisationen Videowände erstellen können, die auf ihre speziellen Sicherheitsanforderungen zugeschnitten sind. MOBOTIX HUB Video Wall gibt einen Überblick über alle Videodaten im MOBOTIX HUB VMS<sup>1</sup>-System und unterstützt eine beliebige Anzahl oder Kombination von Monitoren.

<sup>1</sup>Abkürzung für "Video Management Software".

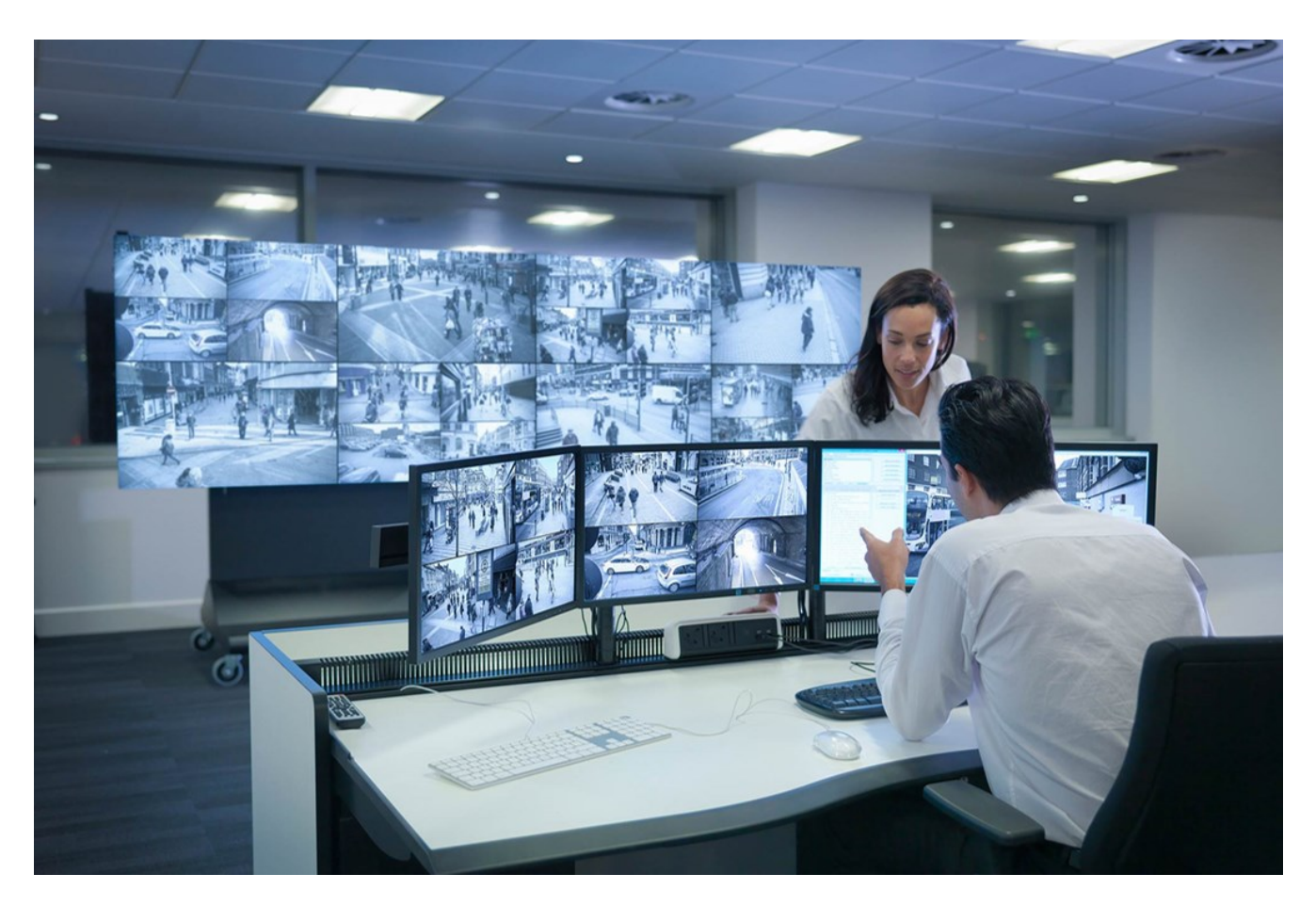

MOBOTIX HUB Video Wall gestattet es Anwendern, statiche Videowände anzuzeigen, die von ihrem Systemadministrator mit einem festgelegten Satz Kameras und Bildschirmlayout definiert wurde. In dem Sinne, dass Anwender kontrollieren können, was angezeigt wird, ist die Videowand ist allerdings auch anwenderbetrieben. Hierzu gehören:

- <sup>l</sup> SchiebenvonKamerasundanderenInhaltenaufdieVideowand,beispielsweiseBilder,Text,AlarmeundSmartMaps
- Ganze Ansichten an die Bildschirme sendet
- Anwendung alternativer Voreinstellung<sup>1</sup> im Rahmen bestimmter Ereignisse

<span id="page-21-0"></span>Zu guter Letzt können Änderungen an der Anzeige durch Regeln gesteuert werden, die Voreinstellungen automatisch aufgrund von spezifischen Ereignissen oder Zeitplänen ändern.

### **MOBOTIX HUB Incident Manager (Erklärung)**

MOBOTIX HUB Incident Manager ist ein MOBOTIX Add-on, mit dem Organisationen Vorfälle dokumentieren und sie mit Sequenzbeweisen (Video und ggf. Audio) aus dem MOBOTIX HUB VMS kombinieren können.

<sup>1</sup>Ein vorgegebenes Layout für einen oder mehrere VideoWall-Monitore inMOBOTIX HUB Desk Client. Voreinstellungen legen fest, welche Kameras angezeigt werden und wie der Inhalt auf jedem Bildschirm auf der Videowand angeordnet ist.

Die Benutzer von MOBOTIX HUB Incident Manager können alle Informationen zu einem Vorfall in Vorfallprojekten speichern. In den Vorfallprojekten können sie den Status und die Aktivitäten zu jedem Vorfall verfolgen. Auf diese Weise können die Benutzer Vorfälle effektiv verwalten und aussagekräftige Beweise zu Vorfällen sowohl intern mit Kollegen als auch extern mit Behörden austauschen.

MOBOTIX HUB Incident Manager hilft Organisationen dabei, eine Übersicht über die Vorfälle in den überwachten Bereichen zu erhalten und diese zu verstehen. Mit dieser Kenntnis können Organisationen Maßnahmen ergreifen, um ähnliche Vorfälle in der Zukunft möglichst auszuschließen.

In MOBOTIX HUB Management Client können die MOBOTIX HUB VMS-Administratoren einer Organisation die in MOBOTIX HUB Incident Manager verfügbaren Vorfalleigenschaften den Bedürfnissen der Organisation entsprechend festlegen. Die Anwender von MOBOTIX HUB Desk Client starten, speichern und verwalten Vorfallprojekte und fügen verschiedene Informationen zu den Vorfallprojekten hin. Dies sind u.a. Freitext, von den Administratoren definierte Vorfalleigenschaften und Sequenzen aus dem MOBOTIX HUB VMS. Um eine vollständige Rückverfolgbarkeit zu gewährleisten, protokolliert das MOBOTIX HUB VMS, wenn Administratoren Vorfalleigenschaften definieren und bearbeiten und wenn Anwender die Vorfallprojekte erstellen und aktualisieren.

Das MOBOTIX HUB Incident Manager Add-on ist kompatibel mit:

- MOBOTIX HUB L5 Version 2022 R2 und höher
- MOBOTIX HUB L4, MOBOTIX HUB L3, und MOBOTIX HUB L2 Version 2022 R3 oder höher
- **MOBOTIX HUB Desk Client Version 2022 R2 und höher**

<span id="page-22-0"></span>Siehe auch das Benutzerhandbuch für MOBOTIX HUB Incident Manager.

### **MOBOTIX HUB Access (Erklärung)**

Sie können MOBOTIX HUB Access zusammen mit Zutrittskontrollsystemen anderer Anbieter verwenden, sofern diese über ein anbieterspezifisches Plug-in für MOBOTIX HUB Access verfügen.

MOBOTIX HUB Access integriert Ereignisse von einem oder mehreren Zutrittskontrollsystemen in die Funktionen der MOBOTIX HUB-Videomanagementsoftware. Die vom Zutrittskontrollsystem stammenden Vorfälle erzeugen Ereignisse im MOBOTIX HUB-System.

- Im Live-Modus können Sie die Zutrittskontrollereignisse von jeder mit einer Tür verknüpften Kamera in Echtzeit überwachen. Im Einrichtungsmodus können Sie die Ansichtselemente der **Zugriffsüberwachung** anpassen, indem Sie Overlay-Schaltflächen hinzufügen. In einem Karten-Ansichtselement können Sie Zutrittskontrolleinheiten auf die Karte ziehen.
- <sup>l</sup> Auf der Registerkarte **Zugriffskontrolle** können Sie Ereignisse, Türzustände oder Karteninhaber einsehen und untersuchen. Sie können problemlos nach Ereignissen suchen und filtern sowie etwaiges zugehöriges Bildmaterial durchsuchen. Sie können einen Bericht der Ereignisse zum Exportieren erstellen.

 $\overline{\mathscr{S}}$ 

• Wenn eine Person Zutritt erhalten will und Ihr System entsprechend konfiguriert ist, wird eine separate Benachrichtigung mit einer Liste zugehöriger Informationen neben dem Kamera-Feed eingeblendet. Sie können dann Zutrittskontrollbefehle auslösen, wie z. B. das Sperren und Entsperren von Türen. Welche Befehle verfügbar sind, hängt jedoch von Ihrer Systemkonfiguration ab.

### <span id="page-23-0"></span>**XProtect LPR (Erklärung)**

Auf der Registerkarte **Nummernschilderkennung (LPR)** können Sie LPR<sup>1</sup>-Vorfälle von allen Ihren LPR Kameras untersuchen und die verknüpften Videoaufzeichnungen und Nummernschilderkennungsdaten einsehen. Halten Sie Übereinstimmungslisten auf dem neuesten Stand und fertigen Sie Berichte an.

Die Registerkarte enthält auch eine LPR-Vorfallliste und eine LPR Kameravorschau. In der Vorschau können Sie das mit den LPR-Vorfalldetails verbundene Video anzeigen. Unterhalb der Vorschau werden Informationen zum Nummernschild und die Details von der Übereinstimmungsliste sowie der Nummernschild-Stil angezeigt, mit dem es verknüpft ist.

Sie können die Vorfallliste nach Zeitraum, Ländermodul, LPR Kamera, Übereinstimmungsliste oder Nummernschild-Stil filtern. Suchen Sie mithilfe des Feldes **Kennzeichen suchen** nach einem bestimmten Kennzeichen. Standardmäßig zeigt diese Liste die LPR-Ergebnisse aus der letzten Stunde an.

Sie können einen Bericht festlegen und mit den relevanten Ereignissen im PDF-Format exportieren.

<span id="page-23-1"></span>Sie können vorhandene Übereinstimmungslisten über die Funktion **Übereinstimmungsliste** aktualisieren.

### **XProtect Transact (Erklärung)**

XProtect Transact ist ein Zusatzmodul für die IP-Videoüberwachungslösungen von MOBOTIX, mit dem Sie laufende Transaktionen beobachten und Transaktionen aus der Vergangenheit untersuchen können. Die Transaktionen sind zur Überwachung der Transaktionen mit dem digitalen Überwachungsvideo verknüpft, um beispielsweise Beweismittel gegen einen Straftäter bereitzustellen oder einen Betrugsfall nachzuweisen. Dabei besteht zwischen den Transaktionsleitungen und den Videobildern eine 1-zu-1-Beziehung.

Die Transaktionsdaten stammen möglicherweise von verschiedenen Transaktionsquellen, in der Regel Point-of-Sale-Systeme (PoS) oder Geldautomaten. Wenn Sie eine Transaktionsleitung auswählen, wird von jeder der damit verbundenen Kameras ein Video-Standbild in einem Vorschaubereich angezeigt, in dem Sie die Aufzeichnungen anschauen können. Unter dem Vorschaubereich wird die mit der ausgewählten Leitung verknüpfte Transaktion als Quittung angezeigt.

1Kurzform für "Nummernschilderkennung".

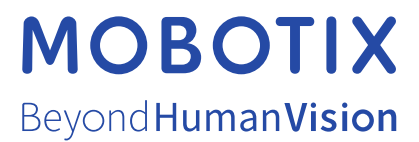

MOBOTIX AG • Kaiserstrasse • D-67722 Langmeil • Tel.: +49 6302 9816 0 • sales@mobotix.com • www.mobotix.com

MOBOTIX ist eingetragene Handelsmarke von MOBOTIX AG und ist in der Europäischen Union, in den USA und in weiteren Ländern registriert. Diese Angaben können ohne vorherige Ankündigung geändert werden. MOBOTIX übernimmt keine Haftung für technische oder redaktionelle Fehler oder Auslassungen in diesem Text. Alle Rechte vorbehalten. © MOBOTIX AG 2023